### **SURGEON SPECIFIC REGISTRY**

### **Consent to MIPS**<br>**Participation**

- 1. Select "**Regulatory**" in the main menu
- 2. Click on "**MIPS 2018 Participation**"
- 3. Read the *Consent to Disclose Data to the QPP – MIPS from the SSR* agreement and select the check-box labeled "**I consent to the terms and conditions of MIPS 2018 participation through the ACS SSR**".
- 4. Enter your *individual* **National Provider Identifier (NPI)** number
- 5. Enter your **Taxpayer ID Number (TIN)**  *associated with the billing of your Medicare Part B patients*
- 6. Click on the "**Save**" button
- 7. Click on the next tab "MIPS Quality Reporting Options" where you can select your MIPS Quality measures reporting option

# **Select MIPS Quality Reporting Options**

- 1. Select one of the Quality reporting options under *MIPS 2018 Quality Reporting Options* which is most appropriate to your practice:
	- *"General Surgery Specialty Measures Set*" *(QR)*
	- "*ACS Surgical Phases of Care Measures Set*" *(QCDR)*
	- *"Trauma Specialty Measures Set" (QCDR)*

*For help with this selection:*  [https://www.facs.org/quality](https://www.facs.org/quality-programs/ssr/mips/participation)[programs/ssr/mips/participation](https://www.facs.org/quality-programs/ssr/mips/participation)

- 2. Select and review your "**Selected Measures"** in the box below
- 3. Click the "**Save**" or "**Save & Exit**" button
- 4. You will now be able to report on these measures within all applicable cases in your case log.
- 5. Click "**Next**" to advance to the next tab (MIPS Improvement Activities (IA) options) where you can select your IAs to attest to

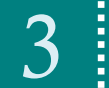

MIPS Participation Quick Guide

**Select MIPS** 3 **Improvement Activities**

- 1. Before selecting your IAs, please check any of the IA criteria that applies to you on the IA tab by answering the question "**Do any of the following apply to the eligible clinician (Select all that apply)**"
- 2. Select **IA** from *Activity List*
- 3. Enter "**Start**" and "**End**" dates indicating the 90-day attestation period
- 4. To add another Improvement Activity, click on "**Add Instance**"
- 5. Click the "**Save**" button
- 6. Click "**Next**" to advance to the next tab where you can review all of the information and MIPS options you have selected (*Please ensure that your NPI and TIN numbers are correct*)

Note, a score of 40 points in the IA category will translate to 15 points in the overall MIPS 2018 score. 15 points in the overall MIPS score will avoid a negative payment adjustment.

*For more educational resources, click here:<https://www.facs.org/quality-programs/ssr/mips/participation/educational-resources>*

*SSR Program* **Questions, contact SSR@facs.org or 312-202-5408. The SSR is hosted by IQVIA.** *Technical Support* **, contact ACSTechSupport@iqvia.com or 877-600-7237 (toll-free).** 

1

### **SURGEON** SPECIFIC **REGISTRY**

## **Report Quality Measures**<br> **001 MIPS Cases**

- 1. Open a new or existing 2018 case
- 2. If new, enter a 2018 procedure date
- 3. Select the check-box "**MIPS Consideration**"
- If you are reporting on **General Surgery Specialty Measures Set**  option, the minimum required data is the patient's Medical Record Number, Date of Birth (DOB), Procedure Date, and Primary Procedure
- If you are reporting on **Surgical Phases of Care Measures (QCDR)**, additional data variables are required for the purpose of *risk adjustment,*: Date of Birth; ASA Class; Emergent/Urgent Operation; Functional Status; Wound Classification; Preop Sepsis; Surgical Approach; Dyspnea**\***; Ascites**\*** *(\*Located in the "Preop Risk Factors" tab in the Tabs menu)*
- 4. Click on the "**Measures**" tab in the *Tabs* menu on the right to access the measures data fields to complete

5. Select the appropriate attestation "**Performance Met**", "**Performance Not Met**", or "**Performance Exclusion**", etc. on all applicable measures. **NOTE**: With **Outcome Measures** such as "Surgical Site Infection" or "Unplanned Hospital Readmission…", the desired attestation is **"Performance Not Met"** as they are inverse measures

MIPS Participation Quick Guide

- 6. Select the check-box "**Complete**" at the top of the case form
- 7. Click "**Save**" or "**Save & Exit**" button to finish

#### **Important Notes on Attestation**

You will find that some measures are not selectable within certain cases. The following variables explain this further:

- **Outcome Measures** are assessed 30 days after the initial encounter, so only cases with procedure dates of **January 1st – November 30th** are attestable for these measures
- Measures such as "Preventative Care and Screening…" and "Documentation of Current Medications…" require separate **office visit CPT**®-**codes**. You will need to create a separate case file for these types of encounters to report on these measures
- A list of all Measure specifications and their eligible CPT codes can be found at [https://www.facs.org/quality](https://www.facs.org/quality-programs/ssr/mips/participation)[programs/ssr/mips/participation](https://www.facs.org/quality-programs/ssr/mips/participation)

### 5 **Use MIPS Measures Reports to Check Progress**

Various **MIPS Measures Reports** are available to you to help gauge your progress towards completing your data submission. These reports:

- Display MIPS-Eligible cases from your existing case log (apply filter)
- Pin-point missing data (apply filter)
- Summarize your performance rates

#### **To review MIPS data in the SSR:**

- 1. Select "**Operational Reports**"
- 2. Select "**Measures Report**"
- 3. Select **"Reporting Year"**
- 4. Click "**Apply Parameters**"
- Your **Measures Summary** gives you an overview your MIPS Progress, as well as specific performance rates on each Quality Measure you've selected.
- Your **Measures Details** lets you track how many cases report on each Quality Measure you've selected
- Your **Missing Data View** utilizes various filters to help you find MIPS eligible cases you may not have selected, and finalize MIPS cases by pin-pointing missing data.

*For more educational resources, click here:<https://www.facs.org/quality-programs/ssr/mips/participation/educational-resources>*

*SSR Program* **Questions, contact SSR@facs.org or 312-202-5408. The SSR is hosted by IQVIA.** *Technical Support* **, contact ACSTechSupport@iqvia.com or 877-600-7237 (toll-free).** 

### **SURGEON SPECIFIC REGISTRY**

### **Approve Your** 6 **MIPS Data Submission**

The submission deadline is currently scheduled for **January 31, 2019**.

- 1. Go to "**Regulatory**" in the SSR main menu.
- 2. Click on "**MIPS Preview Submission Report 2018**."
- 3. Review your information in the **Eligible Clinician (surgeon) Information** section, and add a phone number and preferred email for best contact. Notice, the Reporting Period on the right is defaulted to 2018).
- 4. Review your case data for accuracy for the *Quality component (View 6a*\*\* ), select cases, etc.
- 5. Review your selected *Improvement Activities (IA)* (*View 6b++)*
- 6. At the top of the page, click the "**Save Submission**" button.
- 7. Click the "**Approve Submission**" button.
- 8. In the pop-up window labeled **Approve MIPS 2018 Data Submission**, if you agree, then click the checkbox labeled "I approve the submission of my MIPS data", and then click "**Save and Close**."
- 9. Your data submission is now approved! The progress bar on the top right corner of the page should display as such:

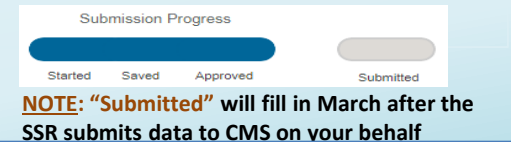

### *\*\** **Reviewing** *Quality*  **Measures Data for<br>
MIPS 2018 Submission**

- 1. In the **Case List** table you will see all finalized MIPS 2018 cases that are ready for submission.
- 2. Make your case selections using the checkboxes next to each case. If you would like to include all of the cases in the list, simply click on the check-all checkbox to the left of the **ID** column header. (*Note: you may select or deselect any cases that want to be submitted for MIPS 2018.)*
- 3. If you are reporting on multiple Taxpayer ID Numbers (TINs), then the Case List allows you to apply specific TINs to cases on an individual case-by-case basis. To select a TIN for a case, use the dropdown menu under the "TIN" column. *(Note: if you are only reporting on one TIN, then you do not need to make any TIN selections.)*
- 4. After making your case selections, scroll down until you see the **MIPS Quality Component Details** section. This table will display information relevant to the Quality measures you have selected including your *measures performance rates* and case volumes per measure. *(Note: if you are reporting on multiple TINs, then there will be a separate Quality table for each TIN.)*

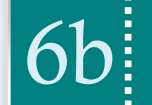

MIPS Participation Quick Guide

### **++Reviewing** *IA* **Data for** 6b **MIPS 2018 Submission**

- 1. Scroll to the bottom of the MIPS Preview Submission Report until you see the **MIPS Improvement Activities (IA) Component** section.
- 2. Review the IAs you have selected for accuracy. *(Note: if you are submitting MIPS 2018 for Full Year participation, then you need 40 points worth of IAs to earn full credit in this MIPS category.)*

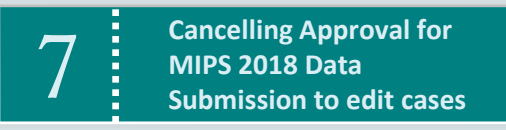

#### **Un-Approving MIPS Submission**

- 1. If you need to make any changes to your MIPS 2017 data submission **prior to** the **January 31, 2019 deadline**, click the "**Unapprove Submission**" button at the top of the Preview Submission Report.
- 2. Make your edits, ensure all cases display and are selected on the MIPS Preview Submission Report.
- **3. Re-approve** your submission.

*facs.org/ssr*

*For more educational resources, click here:<https://www.facs.org/quality-programs/ssr/mips/participation/educational-resources>*

3 *SSR Program* **Questions, contact SSR@facs.org or 312-202-5408. The SSR is hosted by IQVIA.** *Technical Support* **, contact ACSTechSupport@iqvia.com or 877-600-7237 (toll-free).**